### **Contractor Portal Set-up**

Internal or external Contractors can be given access to the Contractors Portal from the *Portal & App* tab on the Resource Details page.

| Greenfinger1 |                  | 19, Main Street, , Limerick |                |                    |              |          | Available |              |       | Approved          |
|--------------|------------------|-----------------------------|----------------|--------------------|--------------|----------|-----------|--------------|-------|-------------------|
| Resource     | Name             | Res                         | source Address |                    |              |          | Availab   | Ility Status |       | Compliance Status |
| Details      | Regions & Trades | Portal & App                | Documents      | Qualifications (4) | Availability | Contacts | Forms     | Billing      | Stock | Custom Fields     |

From here the Online Portal Settings Column has a number of settings to allow access.

- 1. Can Login? Set this to YES to allow access
- 2. Username Set a Username
- 3. Password Set a Password
- 4. Show Message When Completing Task
- 5. Must Acknowledge Message Before Completing Task
- 6. The Message Upon Completing Task This message relates to setting 4 & 5
- 7. Landing Page on Logging in Choose from Grid View, Mobile Friendly or Dashboard
- 8. Show Job Budget Information on Job Details
- 9. Can Reassign Job Tasks To another Resource

| Online Portal Settings<br>Access through the usual login screen in your wel | b browser - Requires Internet Connection |
|-----------------------------------------------------------------------------|------------------------------------------|
| Can Login ?                                                                 | ● Yes 🔿 No                               |
| User Name                                                                   | greenfinger1                             |
| Password                                                                    | thange Password                          |
| Show Message When Completing Task                                           | 🔿 Yes 💿 No                               |
| Must Acknowledge Message Before<br>Completing Task                          | 🔿 Yes 💿 No                               |
| The Message Upon Completing Task                                            |                                          |
| Landing Page on Logging in                                                  | Grid View 🗸                              |
| Show Job Budget Information on Job<br>Details                               | 🔿 Yes 💿 No                               |
| Can Reassign Job Tasks To another<br>Resource                               | 🔿 Yes 💿 No                               |
| ?                                                                           | ) Help                                   |

There are 2 other sections on this page with settings related to the Contractors Portal.

#### 1. Settings Common to the Online Portal and Resource App

- Completing task completes the job The job will only be completed once all tasks are completed.
- **Require Customer Signature** A signature is required in

order for the job to be closed and completed.

- Require Photo Before Completes Task A photo is required in order for the task to be closed and completed.
- Enable Location / GPS Tracking for Engineers This allows tracking of location and will display on the completed job.
- Enable Stock Allows the resource to attach stock to the job.
- Assets Enabled Allows the resource to view and create assets.
- Can Add Assets Allows the resource to add assets.
- Enable Quotes Allows the resource to create and submit quotes.
- Enable Costs Allows the resource to create and submit Costs.

### 2. Job/Request Settings Common to the Online Portal and Resource App

- Can Create Job or Request this allows contractors to be able to create jobs on the fly from the app. Setting this to No will disable the subsequent settings below.
- Creating Job From App Creates Request Or Job this determines whether a new issue created from the app is created as a new job or a request. Setting this to "Request" will disable the "Allow Self Delivery For New Jobs" setting.
- Allow Self Delivery For New Jobs this allows contractors using the app to create and deliver new jobs created from the app.
- Ask for Date or Priority When a user creates a request/job this allows date, priority or neither to be shown to the contractor.

## Access can also be given via a link sent out on the Instruct email to the Contractor.

**Step 1.** – Go the 'Email Templates' in the Settings Area.

Email Templates

You can design email templates to use when sending emails to users and resources / contractors triggered by key events in the system.

# **Step 2.** – Click on the *Job Tasks* tab and then on either 'To Contractor on instruction 1' or 'To Contractor on instruction 2'

| Jobs Job Requests Finance Job Tasks Other                                                                   |  |
|----------------------------------------------------------------------------------------------------|--|
| hoose Email Template:                                                                                       |  |
| To Assigned user when contractor adds note on task                                                          |  |
| To Assigned user when contractor signs off task as complete                                                 |  |
| To Assigned user when contractor uploads document                                                           |  |
| To Assignee and Resource when task reallocated                                                              |  |
| To Assignee on job task assignment                                                                          |  |
| To Assignee on task completion by internal user                                                             |  |
| To Contractor on Instructed 1 Day or More Overdue                                                           |  |
| To Contractor on Instructed Task Just Overdue<br>To Contractor on instruction 1                             |  |
| To Contractor on instruction 2                                                                              |  |
| to contractor on job task cancellation                                                                      |  |
|                                                                                                    |  |
| To Contractor On Quote Instruction                                                                          |  |
|                                                                                                    |  |
| To Contractor On Quote Instruction<br>To Contractor When Due Date Changed<br>To User On Job Task Completion |  |

Step 3. - Copy and Paste the [LinkToContractorPortal] tag into the main body of the email and click save.

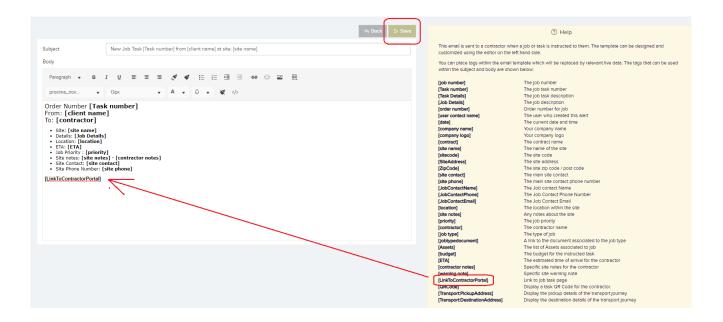

**Step 4.** — When creating or editing a Resource/Contractor choose the correct *Email template*.

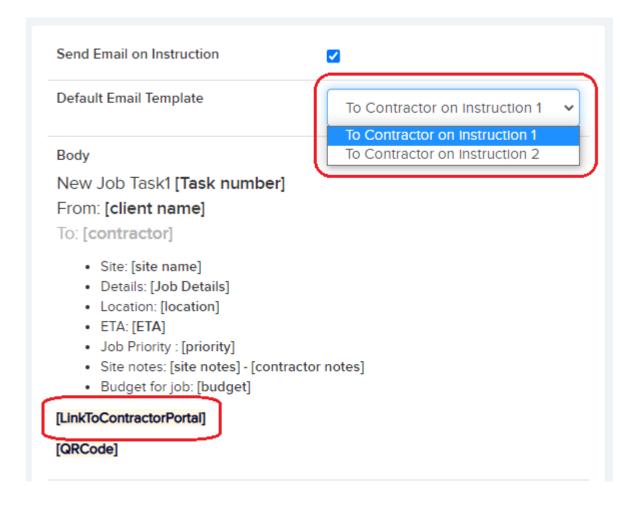